# 高師大附中高中校務行政系統

## 學生線上選社及加退選說明

【學生線上選社-社團選填說明】

### ★社團幹部、社團甄選錄取者、國中技藝班、游泳社、高中籃球隊不用上網填志願

一、可於開放時間內進行線上選社。(存檔鈕僅在開放時間內呈現其餘時間無法存檔) 二、可於公布選社結果中查看選社結果。

三、操作步驟:

#### 1、登入系統

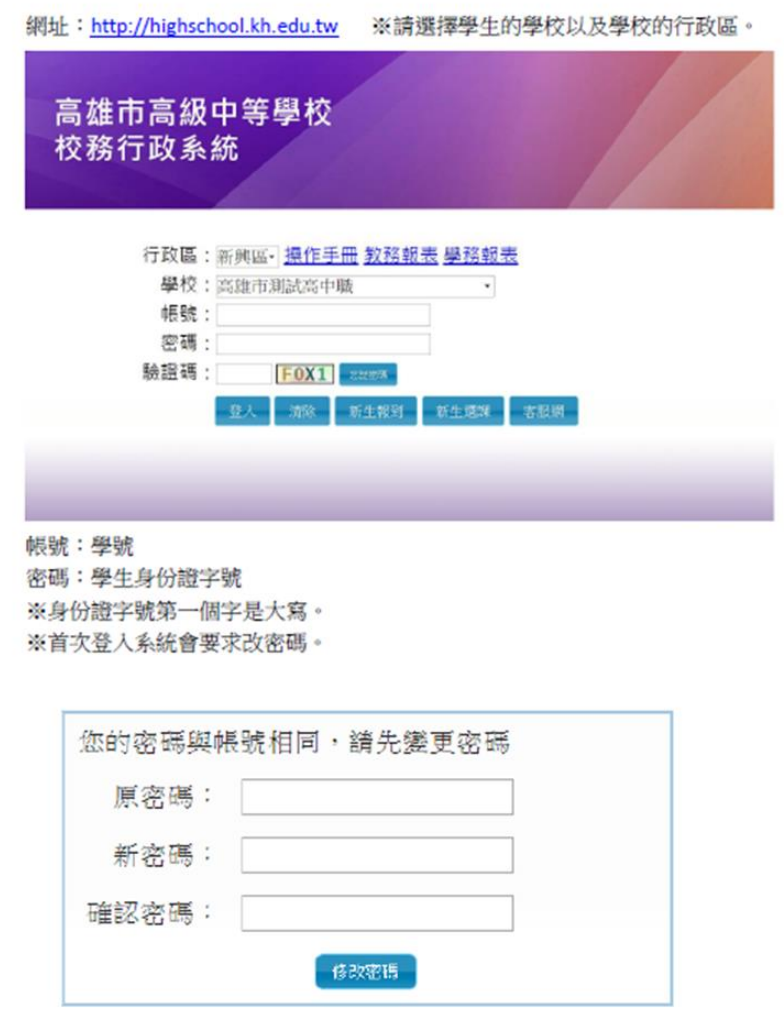

#### 學生帳號 登入說明

修改完成後,會跳回登入畫面,再重新輸入帳號以及"新密碼",即可登入。

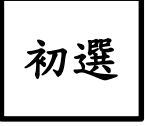

#### 1. 學生登入系統後操作路徑為:

#### 學生線上->學生線上選社

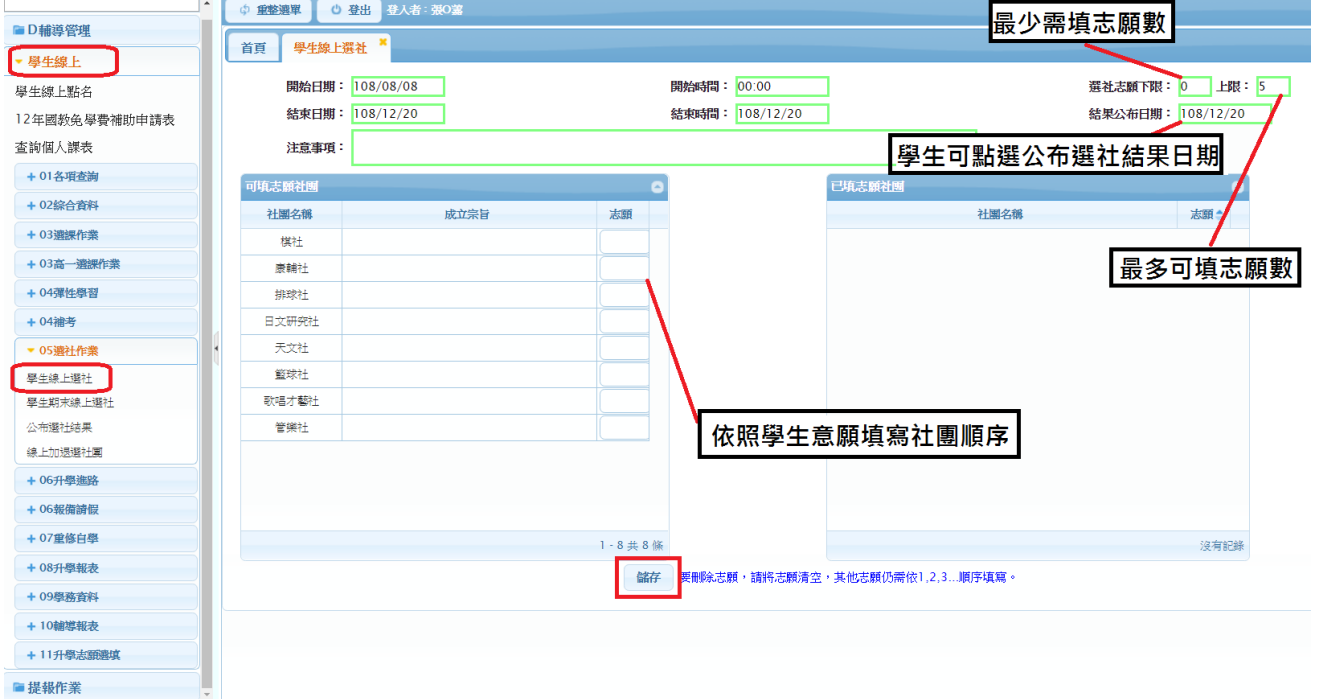

圖(一)

#### 2.學生選社步驟:

2.1.確認右上方可填志願數量上下限。

 2.2.於可選志願社團表格之志願欄位依照想加入該社團意願程度由小至大填入數 字,點選存檔後有填入志願序之社團會移至右方已選志願中,若要移除右方社團請清 除右方志願欄位點選儲存即可移除。例如: A 生最想加入籃球社,排球社次之其他社團 不考慮,則在籃球社志願欄位填入數字1、排球社2並點選下方儲存紐進行存檔。 3.志願限制:

3.1.志願的上限與下限說明:

志願上限為志願最多可填多少個欄位,志願下限為志願最少需填多少個欄位才 可存檔。

例一:下限為1,學生至少需填1個 志願欄位才可存檔。

例二:上限為 5,學生僅可填 5 個(含以下)志願欄位才可存檔。

例三:下限為 1 且上限為 5,學生可填入 1~5 個志願。

以圖(二)為例:上限為5若學生填入6個志願欄位,系統會進行阻擋並 跳出提示視窗。

|        |      |                | $\overline{\mathscr{A}}$                      |
|--------|------|----------------|-----------------------------------------------|
| 可填志願社團 |      |                | 已填志願社團<br>×                                   |
| 社團名稱   | 成立宗旨 | 志願             | 社團名稱                                          |
| 棋社     |      | $\mathbf{I}$   |                                               |
| 康輔社    |      | $\overline{2}$ |                                               |
| 排球社    |      | $\mathbf{3}$   |                                               |
| 日文研究社  |      | $\overline{4}$ |                                               |
| 天文社    |      | 5              | $\left\lfloor \mathbf{x} \right\rfloor$<br>錯誤 |
| 籃球社    |      | 6              |                                               |
| 歌唱才藝社  |      |                | 超過志願上限(5),無法存檔!                               |
| 管樂社    |      |                |                                               |
|        |      |                |                                               |
|        |      |                | 關閉                                            |
|        |      |                |                                               |
|        |      | $1 - 8$ 共8條    |                                               |
|        |      |                | 要刪除志願,請將志願清空,其他志願仍需依1,2,3順序填寫。<br>儲存          |
|        |      |                |                                               |

圖(二)

### 4.志願開放時間:學生可於開放時間內進行

社團志願序的新增修改。

加退選

## 1.學生登入系統後操作路徑為:

學生線上->線上加退選社團

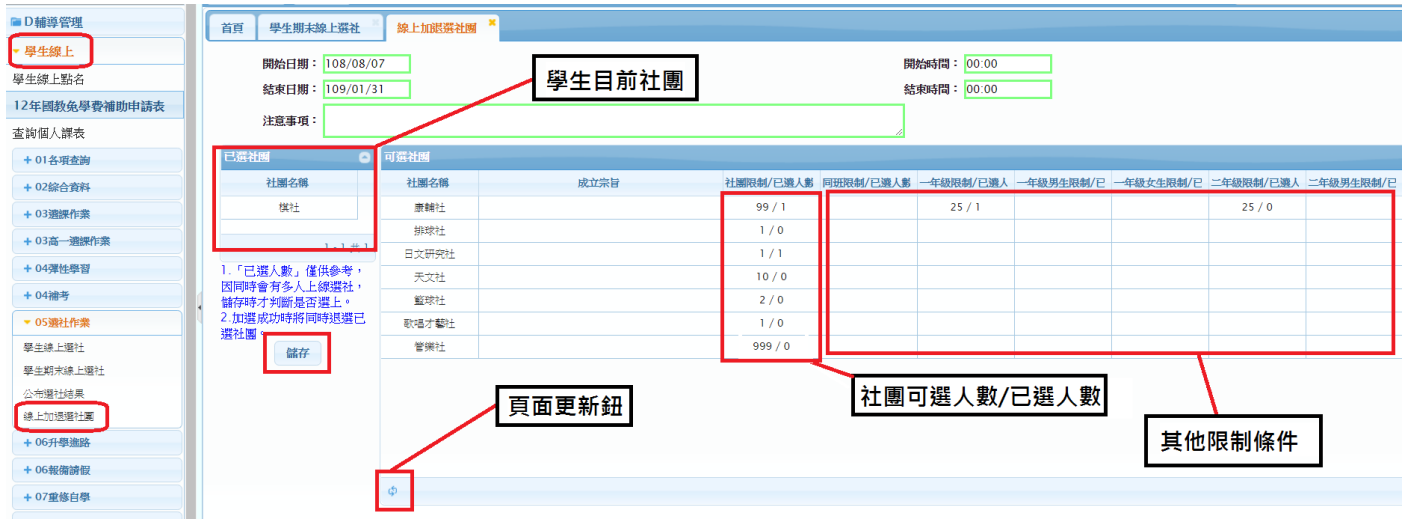

圖(三)

2. 學生選社步驟:

2.1. 確認想要更換之社團已選人數未達社團可選人數上限。

2.2. 點選社團(反黃)點擊儲存功能。

- 3. 加退選限制:
	- 3.1. 若已選人數達到社團限制人數上限系統會出現提示以圖四為例。
	- 3.2. 若其他限制條件人數已達上限亦無法加選該社團。例:設定為一年級限制 為10、已選人數為10,若學生身份為一年級則無法加選社團。

|  | 可選社團  |      |       |                               |      |           |           |                |  |
|--|-------|------|-------|-------------------------------|------|-----------|-----------|----------------|--|
|  | 社團名稱  | 成立宗旨 |       | 社團限制/已選人數 同班限制/已選人數 一年級限制/已選人 |      | 一年級男生限制/已 | 一年級女生限制/已 |                |  |
|  | 康輔社   |      | 99/1  |                               | 25/1 |           |           |                |  |
|  | 排球社   |      | 1/0   |                               |      |           |           |                |  |
|  | 日文研究社 |      | 1/1   |                               | 訊息   |           |           | $\pmb{\times}$ |  |
|  | 天文社   |      | 10/0  | 日文研究社                         |      |           |           |                |  |
|  | 籃球社   |      | 2/0   | 已達限制人數,無法加選                   |      |           |           |                |  |
|  | 歌唱才藝社 |      | 1/0   |                               |      |           |           |                |  |
|  | 管樂社   |      | 999/0 |                               |      |           | 確定        |                |  |
|  |       |      |       |                               |      |           |           |                |  |

圖(四)

## 4. 頁面更新鈕:頁面非即時更新,若學生想查詢目前選社狀況請點選該按鈕,

## 系統會更新目前頁面。(詳如圖五)

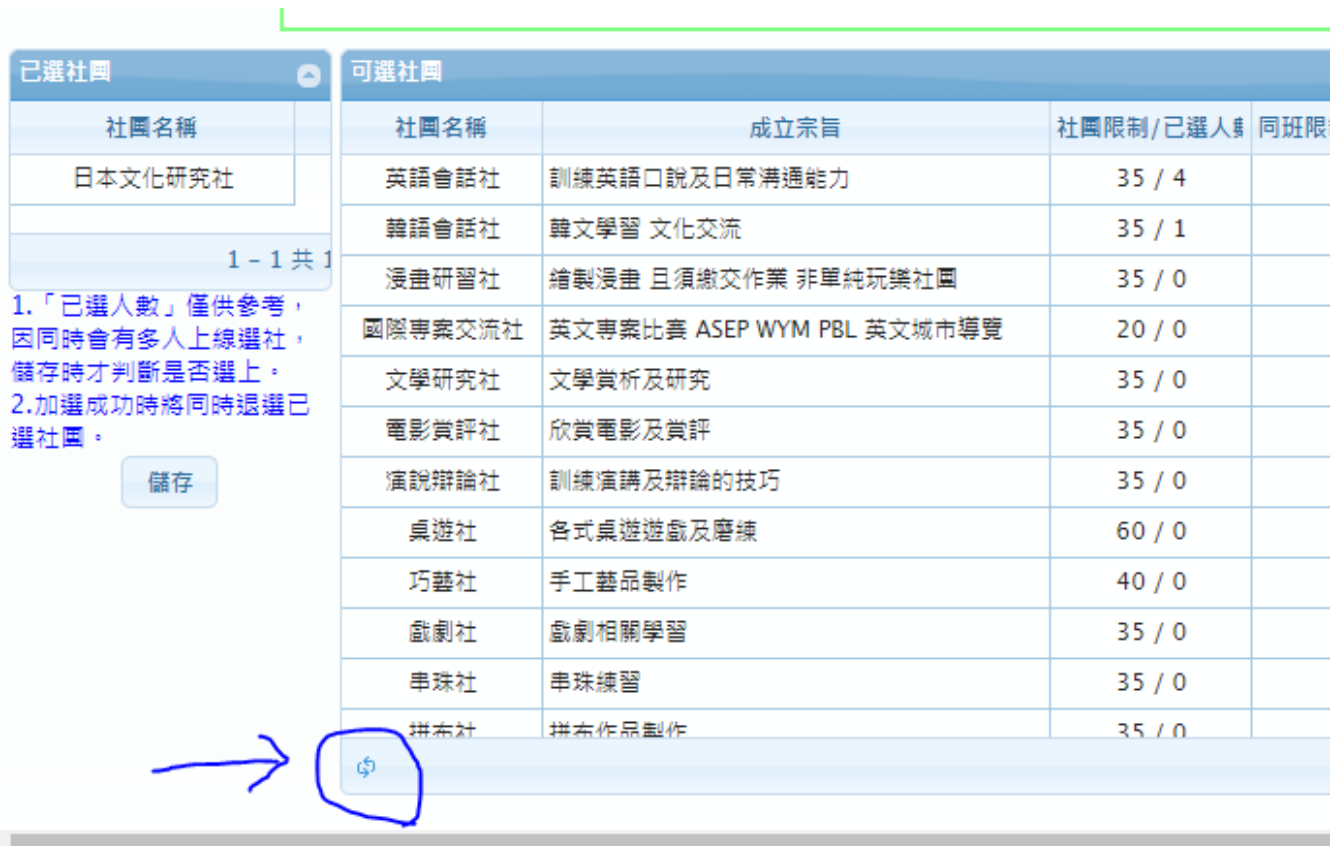

圖(五)